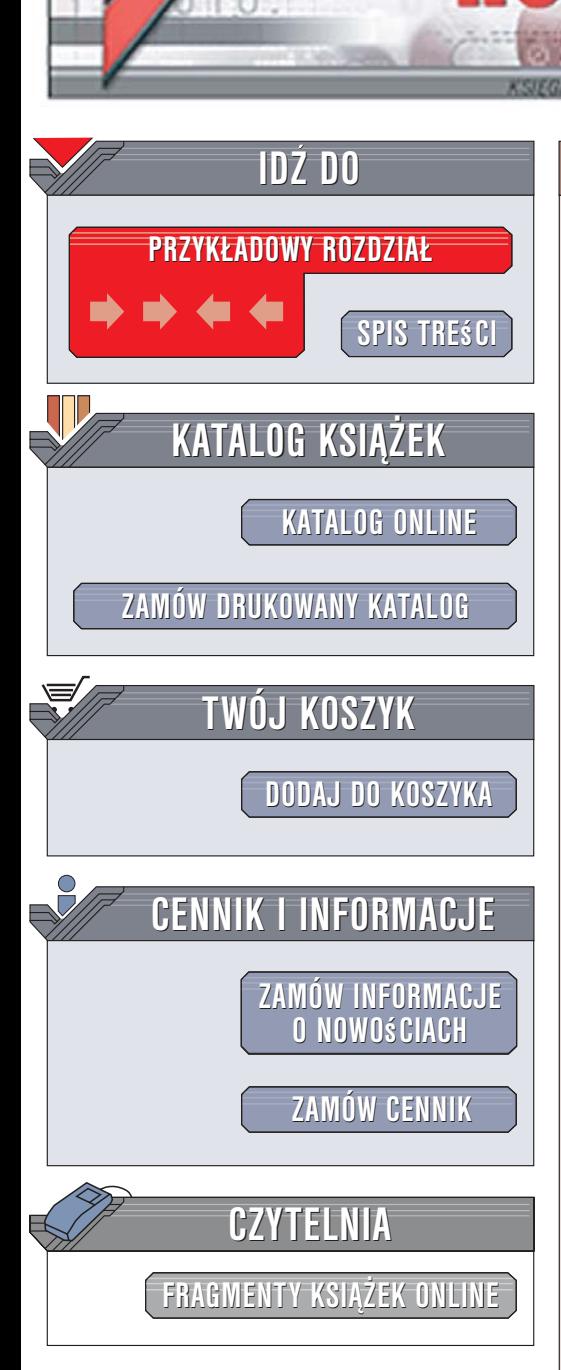

Wydawnictwo Helion ul. Kościuszki 1c 44-100 Gliwice tel. 032 230 98 63 [e-mail: helion@helion.pl](mailto:helion@helion.pl)

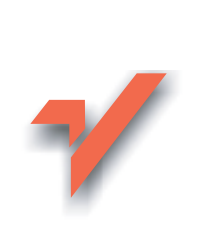

# osCommerce. Tworzenie sklepów internetowych. Wydanie dla początkujących

Autor: David Mercer Tłumaczenie: Wojciech Moch ISBN: 83-246-0650-5 Tytuł oryginał[u: Building Online Stores](http://www.amazon.com/exec/obidos/ASIN/1904811884/helion-20) [With Oscommerce: Beginner Edition](http://www.amazon.com/exec/obidos/ASIN/1904811884/helion-20) Format: B5, stron: 216

lion. $\nu$ 

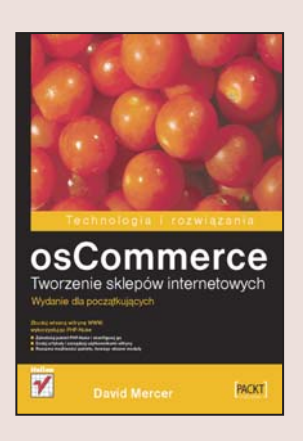

W dzisiejszym stechnicyzowanym świecie handel przekroczył bariery czasoprzestrzenne. Stanie w kolejkach to już zamierzchła przeszłość, co więcej – nawet nie trzeba wychodzić z domu, aby coś kupić lub sprzedać! A że – jak powszechnie wiadomo – czas to pieniadz, internet wychodzi naprzeciw potrzebom klientów, proponując nowoczesną formę robienia zakupów, czyli wirtualne sklepy. Czasochłonne wycieczki po centrach handlowych z powodzeniem zastępujemy surfowaniem po sieciowych witrynach. Wystarczy jeden klik i – jak za dotknięciem magicznej różdżki – w wirtualnym koszyku pojawiają się towary, w niczym nieustępujące tym, które własnoręcznie zdejmujemy z półki.

Książka "osCommerce. Tworzenie sklepów internetowych. Wydanie dla poczatkujących" to praktyczny przewodnik po tajnikach tworzenia handlowej witryny internetowej i administrowania nią. Autor przedstawia innowacyjne narzędzie – pakiet osCommerce — dziêki niemu krok po kroku poznasz zasady dzia³ania sklepu internetowego, od instalacji, poprzez konfigurację, aż po zabezpieczenia i sposoby usprawniania pakietu. Książka odkrywa i przybliża tajemną wiedzę dotyczącą poruszania się po meandrach sklepowego e-biznesu. Po jej lekturze nic już nie będzie takie jak wcześniej – świat internetowych transakcji stanie przed Toba otworem!

W ksiażce opisano między innymi:

- Konfigurowanie pakietu OsCommerce
- Administrowanie produktami w e-sklepie
- Tworzenie atrakcyjnej szaty graficznej e-sklepu
- Obsługa płatności: PayPal i karty kredytowe
- Sposoby zabezpieczania witryny OsCommerce

#### Badź zawsze o jeden klik! przed konkurencja

# Spis treści

<span id="page-1-0"></span>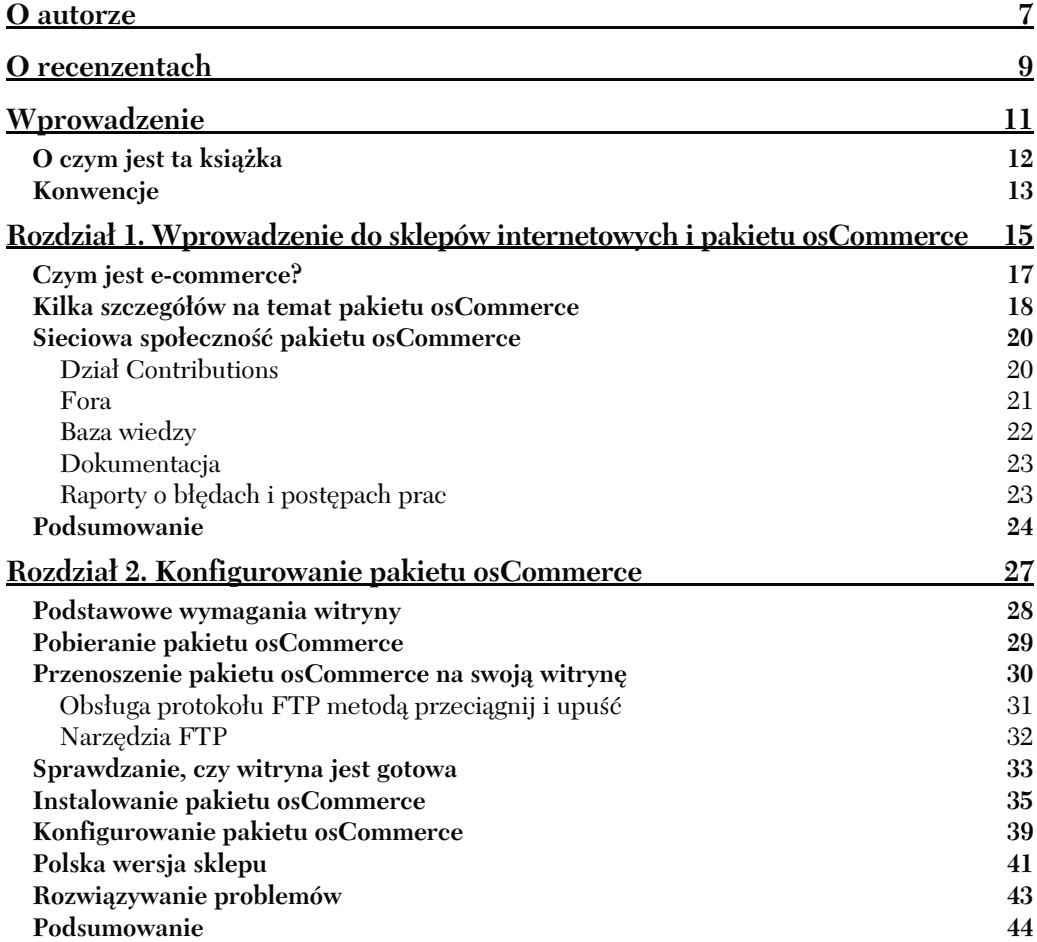

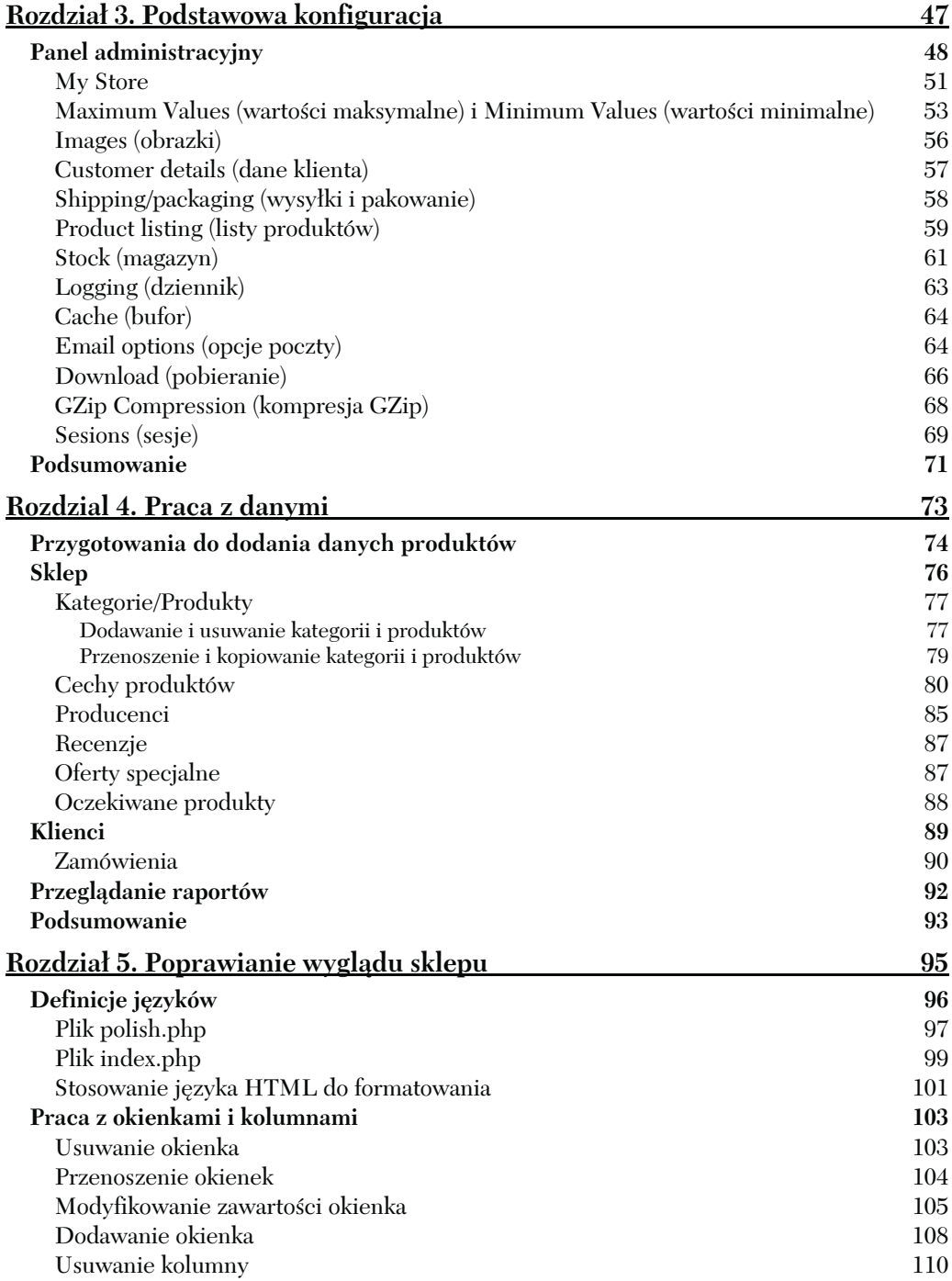

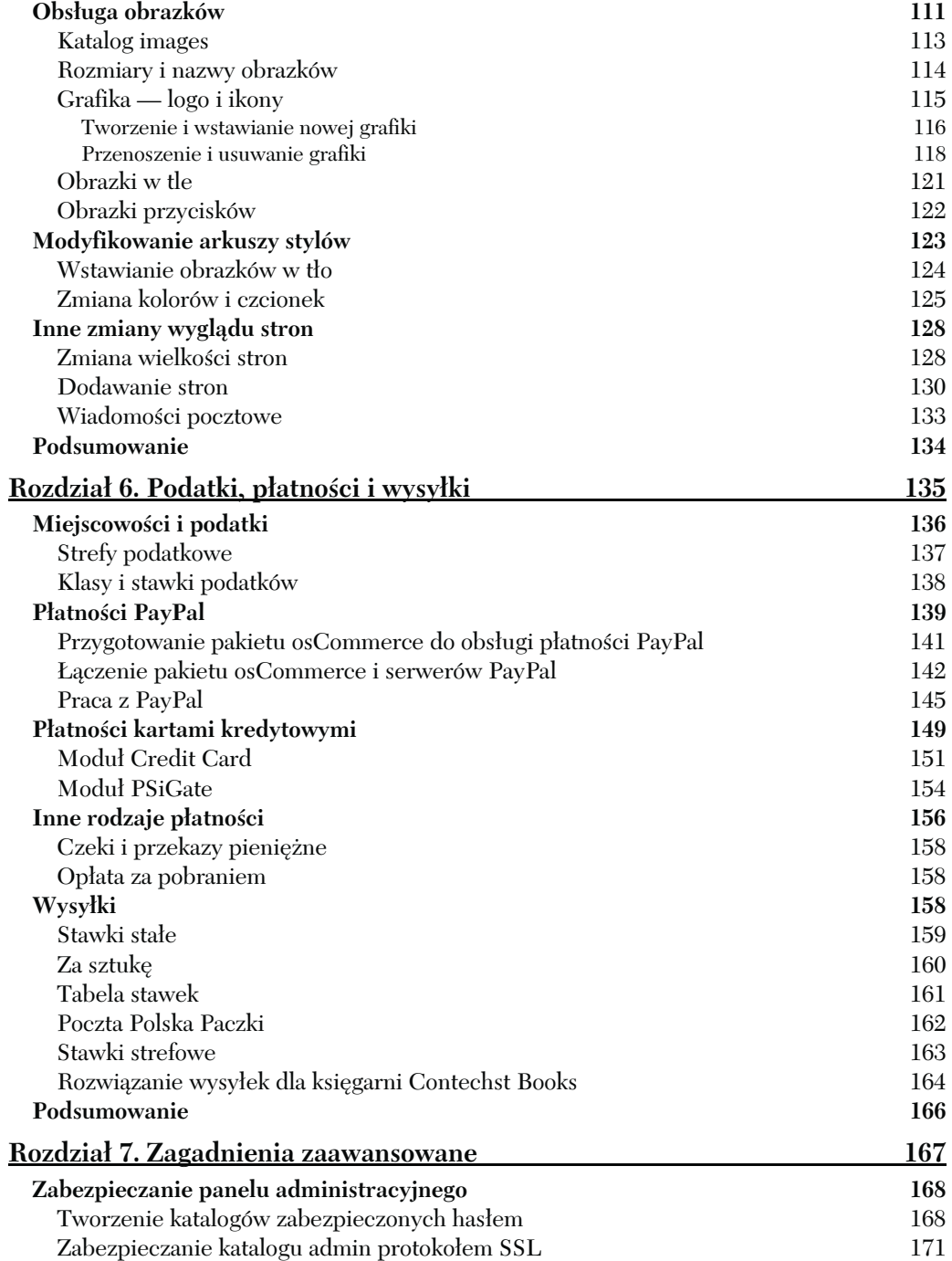

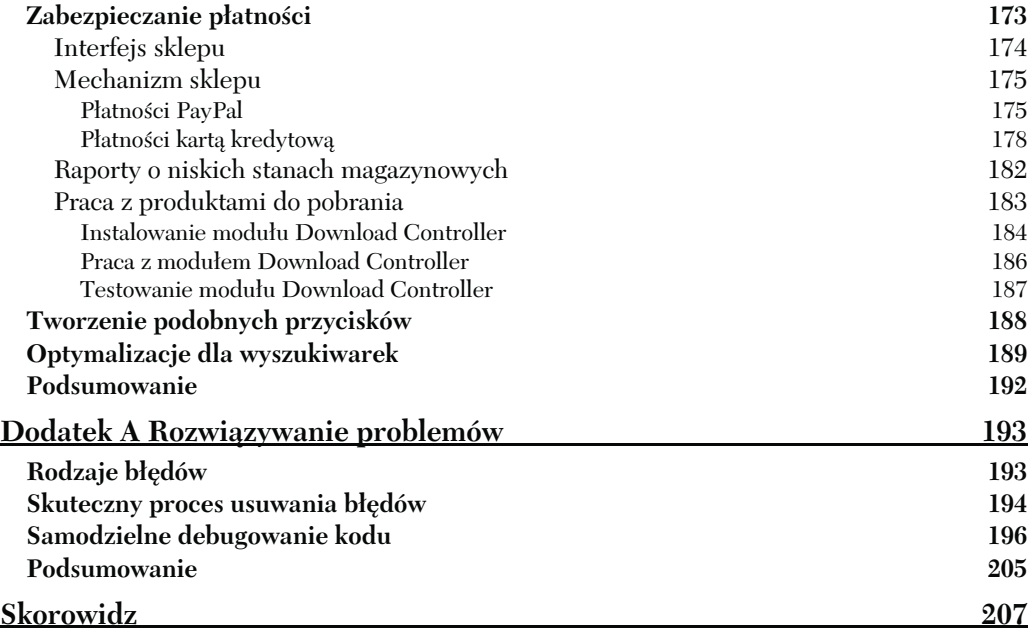

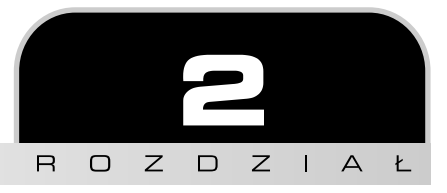

# <span id="page-5-0"></span>Konfigurowanie pakietu osCommerce

Skoro możemy być spokojni, że cała społeczność będzie nas wspierać w naszych staraniach, udostępniając nam wszystkie potrzebne informacje i zasoby, możemy przystąpić do pierwszych prób pracy z pakietem osCommerce. To akurat nie powinno stanowić dla nas absolutnie żadnego problemu, ponieważ pakiet osCommerce udostępniany jest w ramach wielu pakietów oferowanych przez firmy udostępniające witryny w internecie. Jeżeli ktoś nie wykupił jeszcze takiego pakietu, to może się teraz rozejrzeć i poszukać oferty, w ramach której udostępniany jest też pakiet osCommerce.

Oczywiście gdybym nie opisał procedury pełnej instalacji i konfiguracji pakietu, popełniłbym wielki nietakt, dlatego właśnie w tym rozdziale zajmiemy się następującymi zagadnieniami:

- $\blacksquare$  podstawowymi wymaganiami witryny;
- pobieraniem pakietu osCommerce;
- przenoszeniem pakietu na naszą witrynę;
- upewnieniem się, że na witrynie wszystko jest gotowe;
- instalowaniem i konfigurowaniem pakietu osCommerce;
- $\blacksquare$  rozwiązywaniem problemów.

Oczywiście to dość sporo materiału, ale bez obaw. Każdy twórca oprogramowania zawsze stara się, żeby jego program był możliwie prosty do pobrania i zainstalowania. Jeżeli ktoś nie zwraca uwagi na te "szczegóły", to zawsze znajdzie się inna osoba, która to samo zadanie wykona trochę lepiej. Najlepszym sposobem na uproszczenie procedur instalacji jest przygotowanie jak najbardziej spójnego i logicznego sposobu pobierania i instalowania oprogramowania, dlatego w przypadku większości interesujących nas programów (w tym również w przypadku pakietu osCommerce) przekonamy się, że jest to naprawdę prosty proces.

Trzeba tu też wspomnieć, że w celu zademonstrowania najróżniejszych koncepcji i zadań związanych z tworzeniem własnego sklepu w niniejszej książce założymy fikcyjną firmę o nazwie Contechst Books. Dzięki temu, że wszystkie zmiany wprowadzać będziemy w takim przykładowym, ale działającym sklepie, Czytelnik będzie lepiej przygotowany do wprowadzania podobnych modyfikacji w konfiguracji swojej własnej witryny. Łatwiej będzie wtedy poprawiać witrynę i administrować elementami prezentowanymi użytkownikom oraz mechanizmami, za pomocą których użytkownicy powinni korzystać z naszego sklepu.

Z całą pewnością samo uruchomienie sklepu nie zajmie wiele czasu, ale gdyby ktoś natknął się na jakieś problemy, to zachęcam do przejrzenia podrozdziału z rozwiązywaniem problemów umieszczonego na końcu tego rozdziału. Mam nadzieję, że będę w stanie skutecznie przeprowadzić Czytelnika przez cały proces, aż do utworzenia ostatecznej postaci sklepu, mimo że nie jestem w stanie zaprezentować jedynej właściwej drogi. W takim razie możemy zaczynać…

## Podstawowe wymagania witryny

Przede wszystkim potrzebna będzie nam nazwa domeny, która pozwoli klientom na odwiedzenie naszej witryny przez wpisanie w przeglądarce odpowiedniego adresu URI (Universal Resource Indicator). W sieci dostępnych jest wiele doskonałych pakietów udostępniania witryn (tzw. hosting), z których możemy wybierać stosując kryteria najlepiej dopasowane do wymagań naszej firmy. Jeżeli będziemy wiedzieli, czego potrzeba do prowadzenia zaplanowanej witryny, to na pewno znacznie łatwiej przyjdzie nam wybrać najwłaściwszy pakiet.

Przy wybieraniu pakietu dobrze jest upewnić się, że oferuje on dostęp przez protokół FTP, który bardzo ułatwia przenoszenie plików na witrynę. Nie jest to oczywiście absolutnie konieczne, ale proponuję zajrzeć jeszcze do podrozdziału "Przenoszenie pakietu osCommerce na swoją witrynę", który znaleźć można w dalszej części tego rozdziału. W większości przypadków będziemy mieli możliwość łatwego zalogowania się na konto FTP, korzystając ze swojej nazwy użytkownika i hasła. Jeżeli ktoś nie ma pewności, to może w przeglądarce (zakładam, że obsługuje ona protokół FTP) wpisać następujący adres URL: ftp://ftp.nazwa\_domeny.pl.

Jeżeli przeglądarka poprosi o podanie hasła lub od razu wyświetli zawartość głównego katalogu witryny, to można sobie pogratulować — oznacza to, że mamy dostęp do konta za pośrednictwem protokołu FTP. Jeżeli jednak okaże się, że takiego dostępu nie ma, to można spróbować postarać się o jego uzyskanie w firmie udostępniającej naszą witrynę w internecie. Co ciekawe, nazwy użytkownika i hasła nie trzeba za każdym razem podawać w formularzu wyświetlanym przez przeglądarkę. Dane te można przesłać też bezpośrednio w adresie URL, w odpowiednim formacie: ftp://nazwa\_użytkownika:hasło@ftp.nazwa\_domeny.pl/.

Jeżeli ktoś troszczy się o bezpieczeństwo witryny (a to oznacza, że każdy się o nią troszczy), to lepiej będzie w takim adresie wpisywać wyłącznie nazwę użytkownika, ale pomijać hasło. W przeciwnym wypadku narażamy się na kłopoty, bo takie dane można względnie łatwo przechwycić.

W największym skrócie wymagania, jakie musi spełnić pakiet usług udostępniania witryny w internecie, można streścić w trzech punktach:

- Apache serwer stron WWW. Firma udostępniająca witryny w internecie musi po prostu zdecydować się na stosowanie serwera Apache. Niestety nie wchodzi w grę żaden inny serwer, taki jak na przykład Microsoft IIS.
- PHP oprócz tego firma musi pozwalać na używanie języka PHP, ponieważ to właśnie w tym języku napisany został pakiet osCommerce.
- $\blacksquare$  MySQL konieczny jest również dostęp do serwera baz danych MySQL. Pakiet osCommerce korzysta z tego serwera do przechowywania wszystkich danych związanych z naszą witryną.

Trzeba się też upewnić, że na serwerze mamy dość miejsca, żeby spokojnie prowadzić całą witrynę. Musimy pamiętać, że witryna składać się będzie z wielkiej ilości plików dzienników oraz obrazków, a oprócz tego w bazie danych też znajdzie się sporo informacji. Serwer powinien też umożliwiać obsługę protokołu SSL, ponieważ nasza witryna powinna zapewniać użytkownikom odpowiedni poziom bezpieczeństwa. Nie bez znaczenia są też ceny za takie pakiety, stabilność serwerów (koniecznie trzeba skontrolować procentowy czas wyłączenia), łatwość korzystania z nich, a także zakres obsługi poczty.

Wiele firm domyślnie instaluje na swoich serwerach wszystkie trzy wymienione elementy, a zatem dostępne są one w ramach większości pakietów udostępniania witryn. Oznacza to, że bardzo prawdopodobne jest, że jedną z opcji takiej oferty jest szybkie i łatwe włączenie pakietu osCommerce (najczęściej wystarczy tylko zaznaczyć opcję pakietu osCommerce i podać nazwę użytkownika oraz hasło o dostępie administratorskim). Trzeba tylko przestrzegać instrukcji podawanych przez firmę, a w przypadku jakichkolwiek pytań skontaktować się z obsługą kont.

Jeżeli jednak w zakupionym pakiecie udostępniania witryn nie ma opcji włączenia pakietu osCommerce, to konieczne jest pobranie własnej kopii pakietu i przeniesienie go w całości do katalogów witryny.

# Pobieranie pakietu osCommerce

Bez dodatkowych przygotowań można od razu wejść na witrynę pakietu osCommerce i pobrać jego kopię z adresu http://www.oscommerce.com/solutions/downloads. W czasie tworzenia tej książki dostępna była wersja (milestone) 2.2 i właśnie tę wersję należy pobrać, chyba że w międzyczasie pojawiła się nowsza. Używana wersja pakietu nie będzie miała wielkiego wpływu na aktualność danych podawanych w tej książce.

Nalegam też, żeby każdy pobrał sobie również dokumentację udostępnianą na tej samej stronie, ponieważ można w niej znaleźć wiele cennych wskazówek i porad.

Klikając odpowiednie łącze, można wybrać, czy kopię pakietu chcemy pobrać z serwera znajdującego się w Europie, czy też w Stanach Zjednoczonych, a pobierany plik należy zapisać w katalogu Moje dokumenty (albo w dowolnym innym). Proszę zauważyć, że pobierany plik ma zaledwie 1,4 MB, a więc raczej nie ma szans na przygotowanie sobie w międzyczasie tak potrzebnego czasami kubka kawy (chyba że ktoś używa powolnego łącza modemowego).

Po pobraniu pliku należy rozpakować go w tym samym katalogu. Wszystkie pliki zawierać się będą w katalogu o nazwie osCommerce-2.2ms2 lub podobnym, zależnie od pobranej wersji pakietu. Po wejściu do utworzonego właśnie katalogu zauważymy, że znajduje się w nim kolejny katalog o nazwie catalog. Katalog ten należy spakować do pliku .zip, któremu nadamy nazwę catalog.zip. Po zakończeniu kompresowania będziemy gotowi do przeniesienia katalogu na swoją witrynę.

# **Przenoszenie pakietu osCommerce** na swoją witrynę

W tym miejscu trzeba zaznaczyć, że jeżeli chcemy włożyć w swoją witrynę naprawdę dużo pracy, to najlepszym rozwiązaniem będzie praca na jej lokalnej kopii znajdującej się na własnym komputerze. W tym celu trzeba jednak na tym komputerze przygotować coś, co nazywane jest środowiskiem rozwojowym (Development Environment). W ten sposób całość prac będziemy mogli wykonać lokalnie, a na witrynę przenieść już tylko ostateczny produkt.

Oznacza to jednak, że na komputerze trzeba zainstalować język PHP oraz serwery Apache i MySQL, a dopiero później przystąpić do instalowania pakietu osCommerce. Co więcej, przed przystąpieniem do właściwych prac trzeba się jeszcze upewnić, że wszystkie te elementy działają prawidłowo i ze sobą współpracują. Zadaniem tej książki ma być nauka zasad działania pakietu osCommerce, a zatem nie będę opisywał tych wszystkich początkowych kroków. Więcej informacji na temat budowania takiego środowiska rozwojowego podawanych jest w zaawansowanym wydaniu niniejszej książki (Building Online Stores with osCommerce: Professional Edition, ISBN 83-246-0649-1). Można też skorzystać z wyszukiwarki Google i poszukać w sieci WWW informacji na ten temat.

Najprostszą metodą przeniesienia pakietu na witrynę będzie skorzystanie z domyślnego protokołu stosowanego przez firmę udostępniającą tę witrynę w internecie. Jeżeli możemy użyć tej metody, to należy za jej pomocą przenieść przygotowane wcześniej archiwum na serwer. Na rysunku 2.1 został przedstawiony sposób przenoszenia plików za pomocą jednego z takich rozwiązań oferowanych przez firmy.

Aby szybko i bez kłopotów przenieść pliki na serwer, można też użyć po prostu konta FTP (o ile mamy do takiego dostęp) i skorzystać z przedstawionych poniżej dwóch metod.

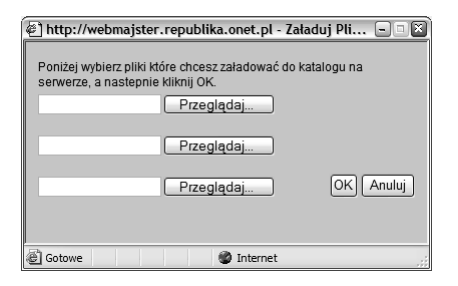

Rysunek 2.1

### Obsługa protokołu FTP metodą przeciągnij i upuść

Użytkownicy systemów Windows mogą na serwerze otworzyć konto FTP za pomocą Eksploratora Windows lub Internet Explorera i metodą przeciągnij i upuść przenieść plik catalog.zip z lokalnego katalogu do głównego katalogu witryny, na przykład tak jak pokazano to na rysunku 2.2.

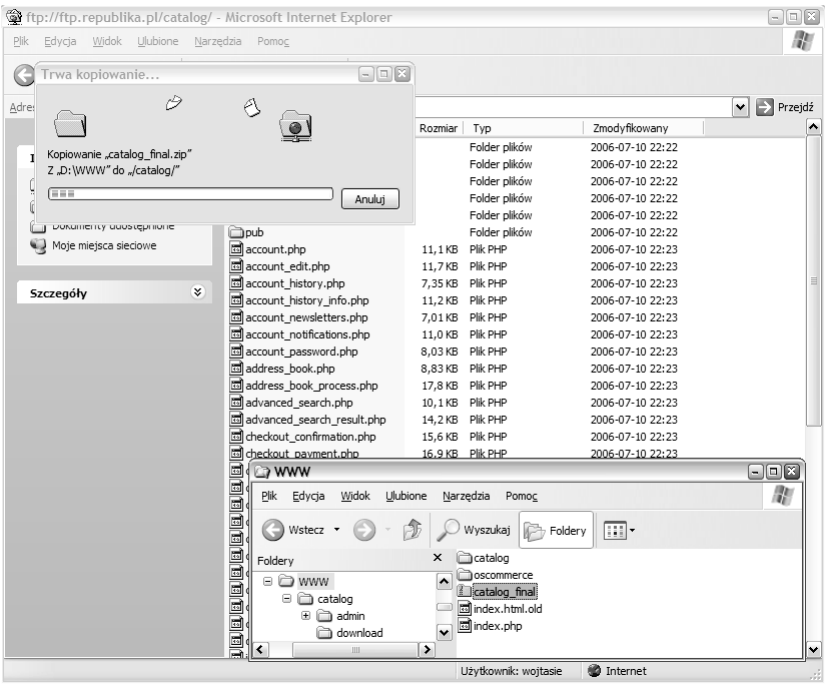

#### Rysunek 2.2

Trzeba też wspomnieć o kilku szczegółach dotyczących rysunku 2.2. Po pierwsze, musiałem zalogować się na konto administratora witryny, podając swoją nazwę użytkownika oraz hasło, czego oczywiście na rysunku nie widać. Trzeba się też upewnić, że zabronione jest anonimowe logowanie się na konto witryny. Co więcej, po uruchomieniu całej witryny i dopracowaniu wszystkich jej mechanizmów należałoby całkowicie wyłączyć konto FTP do czasu, aż będzie nam znowu potrzebne. Po drugie, na rysunku widać, że plik kopiowany jest do katalogu public html. W ten sposób po rozpakowaniu pliku na serwerze nowo utworzony katalog *catalog* będzie dostępny w sieci pod adresem http://www.nazwa\_domeny.pl/catalog.

W tym miejscu mogę powiedzieć, że przesłanie pliku na witrynę testową zajęło mniej więcej jedną minutę. Plik przesyłany był przez względnie szybką linię ADSL i właśnie dlatego pliki zostały spakowane do archiwum .zip. Bez tego czas ich przesyłania byłby zdecydowanie dłuższy. Trzeba też pamiętać, że na czas przesyłania plików wpływa nie tylko prędkość połączenia z internetem, ale również wydajność pracy narzędzia używanego do obsługi protokołu FTP.

### Narzędzia FTP

Nie każdy będzie mógł wykonać operacje zaprezentowane w poprzednim punkcie, dlatego osoby nieużywające rozwiązań typu przeciągnij i upuść powinny zaopatrzyć się w klienta FTP. Komputery działające pod kontrolą systemów Linux i Windows domyślnie wyposażone są już w takie narzędzie, dlatego wystarczy w nich otworzyć okno wiersza poleceń i wpisać poniższe polecenie lub polecenie równoważne:

#### $C:\rangle$  ftp --help

Polecenie to powinno wyświetlić plik pomocy, w którym można zapoznać się z metodami pracy z danym klientem. Trzeba jednak zaznaczyć, że narzędzia tego typu działają względnie intuicyjnie. Najpierw trzeba ustanowić połączenie ze zdalnym komputerem, a następnie nakazać programowi przesłanie odpowiednich plików na serwer. Operacje te można wykonać na kilka różnych sposobów, zależnie od używanego przez siebie klienta FTP — niektóre z nich wyposażone są w graficzny interfejs użytkownika, a inne działają wyłącznie w wierszu poleceń. Na potrzeby tego rozdziału wybrałem program pracujący w wierszu poleceń. W celu zalogowania się na konto w swojej witrynie wystarczy podać adres serwera, a następnie nazwę użytkownika oraz hasło, tak jak pokazano na rysunku 2.3.

```
om Wiersz polecenia<br>C:\>ftp_www_contechst.com<br>Połączony_z_www.contechst.com<br>220 ProFIPD 1.2.10 Server (ftp.contechst.com) [10.0.0.105]<br>230 Hassword required for contec<br>230 Hassword required for contec<br>230 Hassword requir
Wiersz polecenia
                                                                                                                                                                                                                    - \Box \times.<br>230 User contec logged in.
 ftp>
```
Rysunek 2.3.

Po ustanowieniu połączenia można łatwo przesłać plik na serwer, wydając polecenia przedstawione na rysunku 2.4 (oczywiście szczegóły poleceń mogą się różnić w poszczególnych klientach FTP).

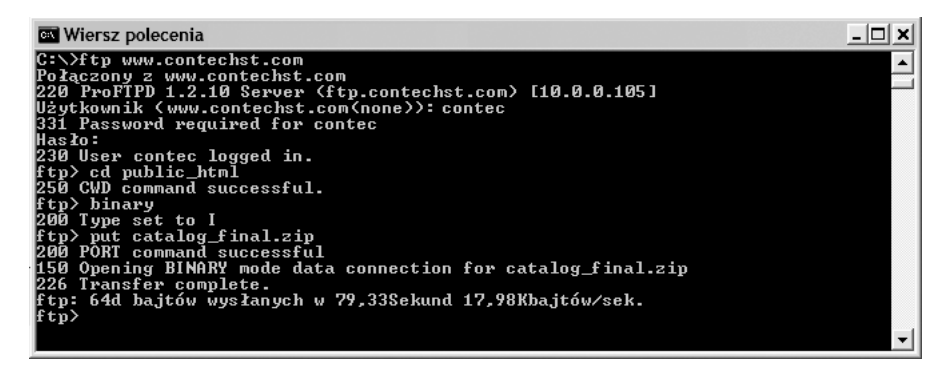

#### Rysunek 2.4.

Jak widać, wykonaliśmy następujące operacje:

- zalogowaliśmy się na konto FTP, podając nazwę użytkownika i hasło;
- zmieniliśmy zdalny katalog na public\_html (to właśnie do niego przesyłać będziemy plik z pakietem osCommerce);
- ustaliliśmy tryb przesyłania danych na binarny, ponieważ przesyłany będzie plik .zip, a nie plik tekstowy (w takim wypadku odpowiedni byłby tryb ascii).

Klient FTP poinformuje nas, czy przesyłanie się powiodło. Na rysunku 2.4 widać komunikat mówiący o udanym przesłaniu pliku na serwer. Wszystkie pliki zostały przesłane bez najmniejszych kłopotów. Na razie wszystko idzie gładko…

# Sprawdzanie, czy witryna jest gotowa

Po przesłaniu na witrynę wszystkich plików pakietu osCommerce musimy jeszcze utworzyć bazę danych i zabezpieczone hasłem konto o dostępie administratorskim. Zadania te wykonać można na wiele różnych sposobów, dlatego przedstawię tu tylko przykład tworzenia bazy w demonstracyjnym pakiecie dostępu do internetu, jaki będzie wykorzystywany w całej książce. Mam nadzieję, że proces ten będzie przebiegał podobnie w pakiecie wykupionym przez Czytelnika. Jeżeli jednak pojawią się jakieś problemy, to należy zgłosić się do pomocy technicznej firmy udostępniającej witrynę. W końcu od tego ona jest.

Demonstracyjna witryna udostępnia specjalny interfejs pozwalający na tworzenie baz danych MySQL, podobny do zaprezentowanego na rysunku 2.5 (inne firmy powinny udostępniać podobne interfejsy).

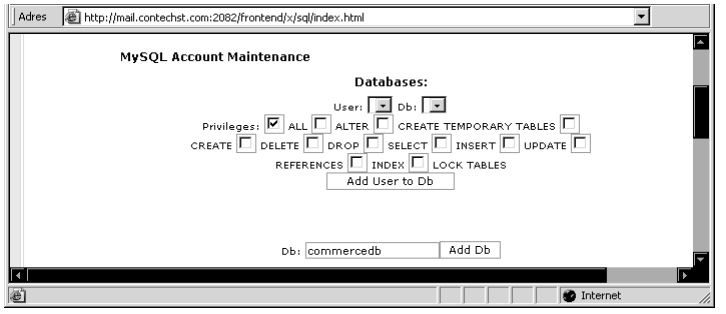

Rysunek 2.5

Po wprowadzeniu nazwy bazy danych i kliknięciu przycisku Add Db wywołujemy stronę informacyjną. Teraz mamy już gotową do pracy bazę danych, a zatem możemy przystąpić do kolejnych prac. Oczywiście trzeba jeszcze utworzyć konto specjalnego użytkownika, który będzie zajmował się tą właśnie bazą. Na rysunku 2.6 przedstawiony został proces tworzenia i dodawania użytkownika do bazy danych commercedb.

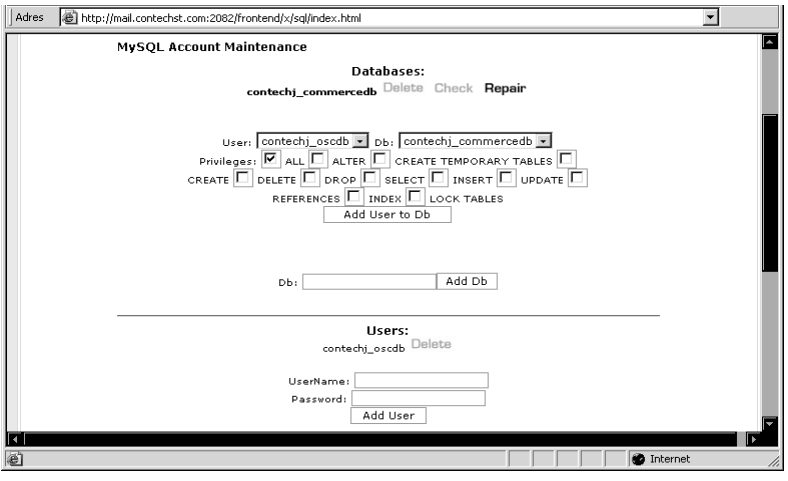

Rysunek 2.6

Na potrzeby instalowania bazy danych wykorzystamy użytkownika oscdb, którego właśnie dodaliśmy do nowo utworzonej bazy danych. Można też wybrać dowolną inną nazwę, lepiej dopasowaną do własnych konkretnych wymagań.

Na rysunku 2.6 można zauważyć, że serwer automatycznie dopisuje do nazwy użytkownika i bazy danych pewien przedrostek (w tym przypadku contechj\_). Jeżeli firma udostępniająca witrynę używa jednego systemu obsługi baz danych do obsługi wielu różnych baz danych, to najprawdopodobniej spotkamy się z podobnym zachowaniem. Jeżeli tak będzie, to należy zapisać ten przedrostek, bo będzie nam potrzebny w czasie konfigurowania pakietu osCommerce.

Doskonale! Na serwerze wszystko jest już skonfigurowane, a zatem możemy przyjrzeć się plikom znajdującym się na naszym komputerze roboczym i upewnić się, że są gotowe do przesłania na serwer.

## **Instalowanie pakietu osCommerce**

Na serwerze należy otworzyć plik *zip* i rozpakować jego zawartość do katalogu *public html.* Po zakończeniu rozpakowywania można otworzyć przeglądarkę i wpisać w niej adres http://www. nazwa domeny.pl/catalog/index.php (należy pamiętać, że zapis nazwa domeny zastąpić trzeba właściwą nazwą swojej domeny). W przeglądarce powinna pojawić się strona prezentowana na rysunku 2.7 (proszę zauważyć, że przeglądarka została przekierowana do trochę innego adresu i teraz znajdujemy się w katalogu *install*).

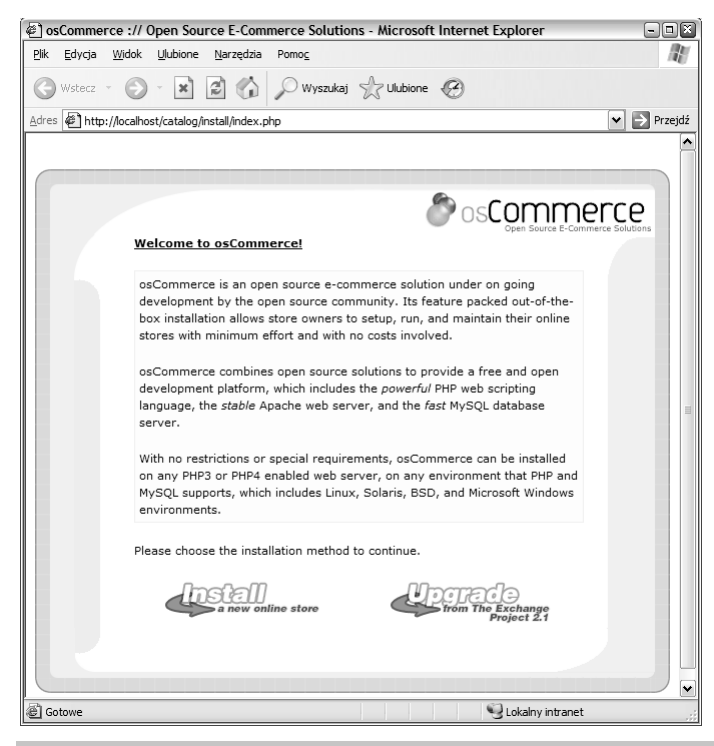

Rysunek 2.7.

Chcemy teraz zainstalować pakiet od zera, a zatem z opcji prezentowanych w oknie przeglądarki wybrać trzeba lewą (Install a new online store). Pojawi się wtedy nowa strona, na której otrzymamy kolejne dwie opcje. Zanim przejdziemy dalej, trzeba koniecznie zaznaczyć obie, tak jak zostało to zrobione na rysunku 2.8.

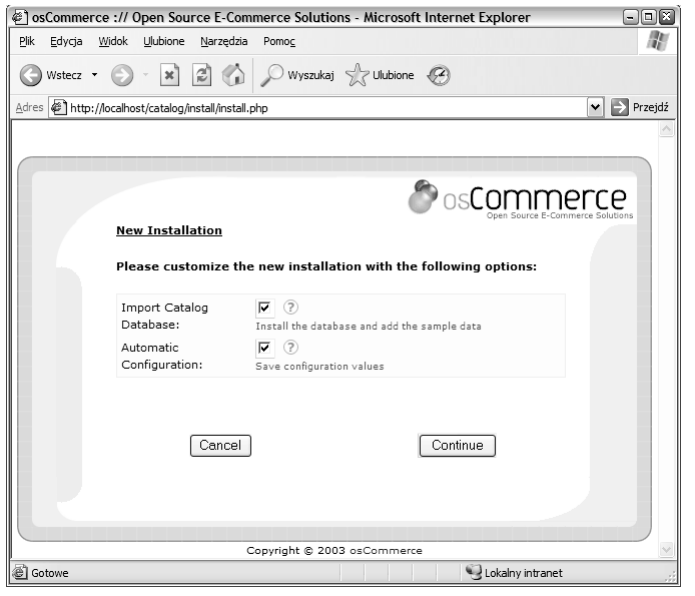

Rysunek 2.8.

Jeżeli ekran przeglądarki wygląda tak jak na rysunku 2.8, to można kliknąć przycisk Continue. Kolejna strona (zobaczyć ją można na rysunku 2.9) jest bardzo ważna, ponieważ podajemy na niej ustawienia serwera MySQL, które ustaliliśmy w czasie instalowania bazy danych. Wszystkie dane wprowadzane w formularzu trzeba wpisywać ostrożnie, upewniając się, że są one zgodne z ustawieniami serwera MySQL. Na rysunku 2.9 podane zostały przykładowe ustawienia naszego demonstracyjnego serwera.

Jeżeli przyjrzelibyśmy się ustawieniom wpisanym na rysunku 2.9, to zauważylibyśmy, że jako serwer baz danych wybrany został komputer localhost. (Jeżeli z jakiegoś powodu takie ustawienie nie będzie działało, to należy skontaktować się z obsługą techniczną i zapytać, co należy wpisać w tym miejscu). Następnie podać trzeba nazwę użytkownika oraz hasło dostępu do bazy danych. Oczywiście wpisywane tu informacje muszą być zgodne z tymi, których używaliśmy w poprzednim podrozdziale.

Na koniec jako nazwę bazy danych, z której korzystać będzie pakiet osCommerce w czasie tworzenia tabel w serwerze MySQL, podać należy nazwę contechj\_commercedb. Trzeba pamiętać, że musi być to dokładnie ta sama nazwa, której użyliśmy w czasie tworzenia bazy danych w poprzednim podrozdziale.

W ramach upraszczania pracy z pakietem w opcji Session Storage wybierzemy wartość database, aby dane sesji przechowywane były w bazie danych, a nie w plikach lokalnych. Oczywiście każda z metod przechowywania danych sesji ma swoje wady i zalety, ale na nasze potrzeby całkowicie wystarczająca będzie baza danych.

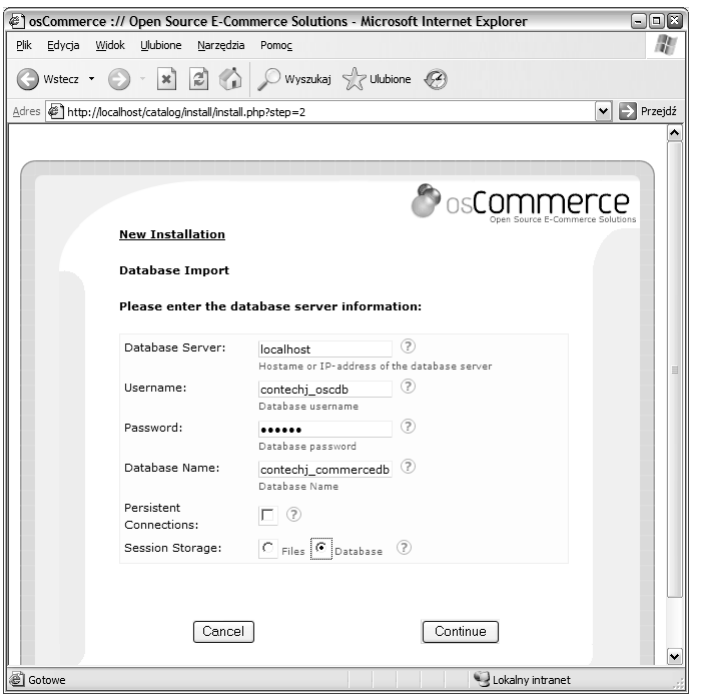

Rysunek 2.9

Po kliknięciu przycisku Continue powinniśmy zobaczyć poniższy komunikat informujący o udanym połączeniu z bazą danych:

A test connection made to the database was successful.

Na razie wszystko idzie jak po maśle. Ponownie można kliknąć przycisk Continue i pozwolić pakietowi osCommerce utworzyć wszystkie potrzebne mu tabele. Po zakończeniu tego procesu otrzymamy komunikat potwierdzający zakończenie, a po kliknięciu przycisku Continue przejdziemy do kolejnego etapu instalacji, w którym wyświetlane są wszystkie informacje na temat naszego serwera (proszę spojrzeć na rysunek 2.10). Przed kliknięciem przycisku Continue trzeba się upewnić, że wszystkie wypisane dane są prawidłowe.

Proszę zauważyć, że na tym etapie nie potrzebujemy jeszcze aktywowania połączeń SSL, więc odpowiednia opcja (Enable SSL Connections) może pozostać bez zaznaczenia. Szyfrowaniem połączeń zajmować się będziemy w momencie, gdy zajmiemy się odpowiednim zabezpieczaniem sklepu. Na razie sprawdzić trzeba poprawność zapisów w polach WWW Address i Webserver Root Directory (powinny wskazywać na umiejscowienie na serwerze katalogu catalog) i kliknąć przycisk Continue. Odpowiednie informacje do kontroli poprawności znaleźć można na pasku adresu w przeglądarce (Web Address) oraz w systemie plików (Webserver Root Directory). Na kolejnych wyświetlanych stronach można po prostu klikać przycisk Continue, ponieważ znajdujące się na nich opcje nie mają wielkiego znaczenia dla działania serwera. Ważna jest tylko ostatnia strona prezentowana na rysunku 2.11.

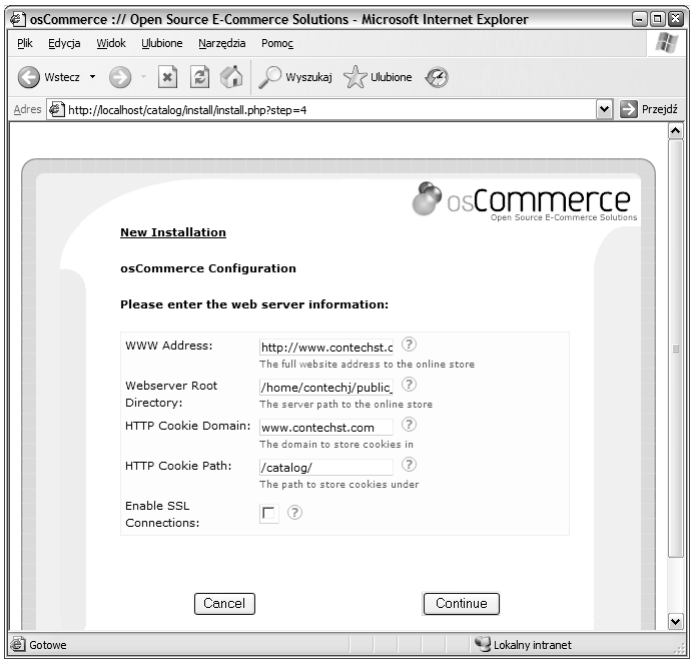

Rysunek 2.10

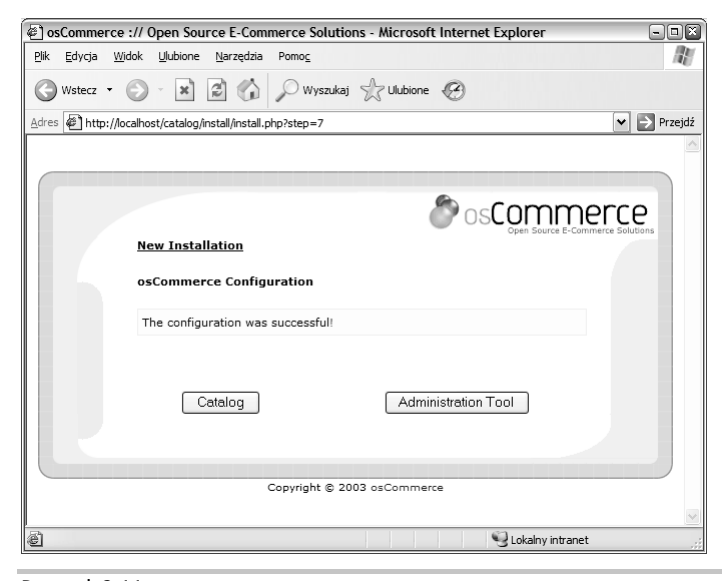

Rysunek 2.11

Na stronie z informacją o zakończeniu instalacji mamy do wyboru dwie opcje (widać je na rysunku 2.11): pierwsza z nich pozwala przejrzeć katalog (Catalog), a druga umożliwia dostęp do narzędzi administracyjnych (Administration Tool). Przyjrzyjmy się zatem tym narzędziom...

# Konfigurowanie pakietu osCommerce

Można sobie odetchnąć z ulgą — mamy już zainstalowany pakiet osCommerce, podstawowa konfiguracja została wykonana i cały świat stoi przed nami otworem. Proponuję jednak zejść na ziemie i na ostatniej stronie procesu instalacji kliknąć przycisk Catalog. Z cała pewnością przed wyświetleniem czegoś podobnego do sklepu internetowego zobaczymy całą serię bardzo groźnie wyglądających komunikatów, podobnych do tego z rysunku 2.12.

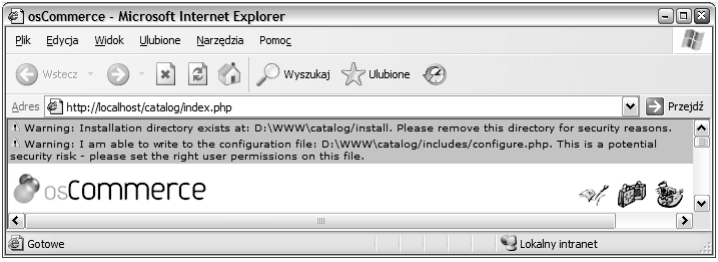

Rysunek 2.12.

Nie należy jednak wpadać w panikę. Omówię teraz kilka operacji, które sprawią, że wszystkie te komunikaty pójdą w zapomnienie.

Uważni Czytelnicy zauważą, że na rysunku 2.12 na pasku adresu nie ma dotychczasowego adresu www.contechst.com, ale użyty został adres localhost. Dzieje się tak, ponieważ na potrzeby prowadzonych testów wiele operacji wykonywanych było na komputerze autora, a nie na witrynie udostępnionej w internecie. Ta zmiana nie ma żadnego wpływu na prace wykonywane przez Czytelnika, który może nadal pracować nad własną witryną.

Pierwszy z komunikatów informuje nas, że w katalogu *catalog* nadal istnieje katalog *install* i jednocześnie prosi o jego usunięcie ze względów bezpieczeństwa. No dobrze, na pewno twórcy pakietu wiedzą co robią. Należy zatem przejść w systemie plików do katalogu catalog i usunąć z niego katalog *install*.

Po wykonaniu tego zalecenia możemy przyjrzeć się drugiemu ostrzeżeniu, które informuje nas o kolejnym potencjalnym zagrożeniu dla bezpieczeństwa, polegającym na możliwości zapisywania w pliku konfiguracyjnym. Nie chcemy oczywiście, żeby do tego pliku zapisywać mógł ktokolwiek inny niż tylko my, a więc na pewno trzeba zająć się zabezpieczeniem tej luki.

W systemie plików trzeba odnaleźć plik configure.php; najłatwiej odnajdziemy go, odczytując wskazówki zawarte w komunikacie z ostrzeżeniem. Po odnalezieniu pliku trzeba zmienić do niego uprawnienia, tak żeby zablokować możliwość zapisywania, na przykład tak jak pokazano na rysunku 2.13.

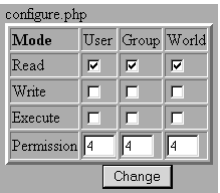

Rysunek 2.13.

Po wprowadzeniu tych dwóch poprawek do konfiguracji pakietu osCommerce możemy powiedzieć, że wszystko jest już przygotowane do pracy naszego internetowego sklepu. Można teraz odświeżyć stronę wyświetlaną w przeglądarce, a jeżeli w międzyczasie okno to zostało zamknięte, to należy ponownie wpisać w nim adres http://www.nazwa\_domeny.pl/catalog/ index.php. Tym razem powinna pojawić się strona przykładowego sklepu bez jakichkolwiek ostrzeżeń (na razie). Jeżeli wszystko zostało skonfigurowane prawidłowo, to strona ta powinna wyglądać tak jak na rysunku 2.14.

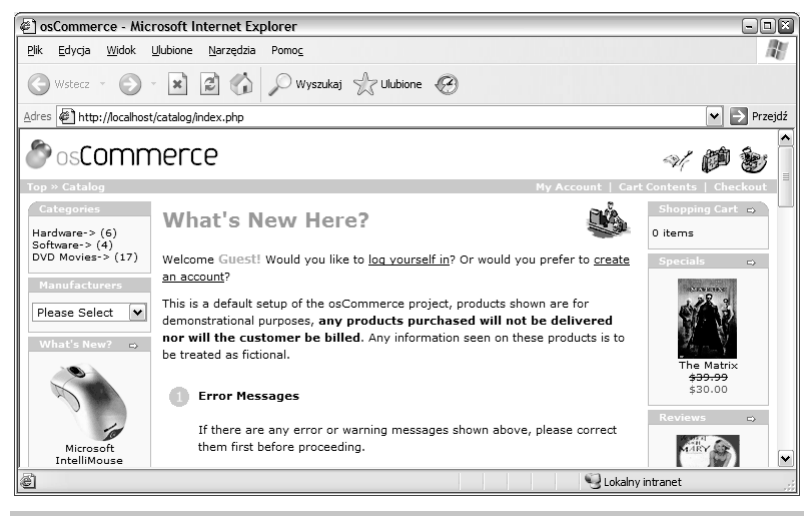

Rysunek 2.14

Jeżeli udało się dokładnie odtworzyć wygląd strony przedstawiony na rysunku 2.14, to możemy być pewni, że całość jest w pełni sprawna i gotowa do pracy. Pakiet osCommerce w większości przypadków jest w stanie sam się skonfigurować, więc nie będziemy tutaj przeprowadzać wszystkich możliwych testów. Na końcu tego rozdziału dodany został podrozdział o rozwiązywaniu problemów, w którym opisywane są najczęstsze problemy, jakie spotyka się przy instalowaniu pakietu.

Zanim przejdziemy dalej, dobrze byłoby jeszcze sprawdzić, jak wyglądają narzędzia do administrowania witryną. Jeżeli ktoś ma ochotę, to na ostatniej stronie procesu instalacji może kliknąć przycisk Administration Tool albo w przeglądarce wpisać adres http://localhost/catalog/admin/ index.php. W obu przypadkach w przeglądarce powinna pojawić się strona zaprezentowana na rysunku 2.15.

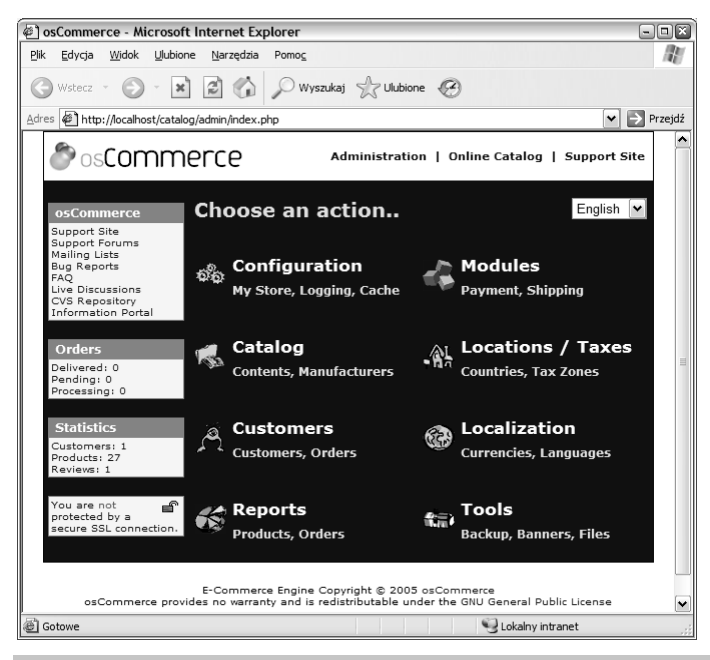

Rysunek 2.15

W tym miejscu można wykonać praktycznie dowolne operacje związane z administracją witryną. Wszystkie możliwości zostały podzielone na kategorie o bardzo ładnym i intuicyjnym układzie. Zagadnieniami związanymi z poprawianiem różnych elementów witryny zajmiemy się w rozdziale 3., w którym przede wszystkim korzystać będziemy z tego imponującego narzędzia. Na razie musimy tylko wiedzieć, że mamy je w każdej chwili do dyspozycji.

# Polska wersja sklepu

W tym podrozdziale zajmiemy się przygotowaniem polskiej wersji zainstalowanego właśnie sklepu. Niestety wymagać to będzie zainstalowania modułów językowych, czyli wykonania kilku operacji, które tak naprawdę opisywane będą dopiero w kolejnych rozdziałach.

Przede wszystkim należy pobrać z witryny osCommerce pakiety, jakich użyjemy do przygotowania polskiej wersji witryny. Najpierw proszę wejść na stronę http://www.oscommerce.com/ community/contributions,1376, na której znajduje się tłumaczenie na język polski tekstów

i komunikatów wyświetlanych przez pakiet osCommerce. Niestety tłumaczenie to nie jest jeszcze całkowicie kompletne, dlatego czasami mogą pojawiać się w nim nieprzetłumaczone fragmenty — w takiej sytuacji w książce będzie widniała angielska nazwa opcji wraz z jej polskim tłumaczeniem.

Zajmijmy się zatem dodaniem do sklepu polskiej wersji językowej. Po rozpakowaniu pobranego archiwum znajdziemy w nim całą strukturę katalogów. Strukturę tę należy odtworzyć w katalogu naszego sklepu, czyli najpierw przejść do katalogu *catalog/includes/languages* i skopiować do niego zawartość tego samego katalogu ze struktury archiwum. Powinniśmy w ten sposób otrzymać plik polish.php i katalog polish zawierający pliki i katalogi skopiowane z archiwum. W ten sposób dodaliśmy do naszego sklepu polską wersję językową (za chwilę trzeba będzie ją jeszcze skonfigurować).

Teraz trzeba podobnie postąpić z katalogiem admin. Proszę przejść w katalogach sklepu do katalogu catalog/admin/includes/languages i skopiować do niego zawartość katalogu admin/ includes/languages z pobranego archiwum. Tutaj również powinien powstać plik polish.php i katalog *polish* zawierający wszystkie pliki przeniesione z archiwum. Dodaliśmy właśnie polską wersję panelu administracyjnego.

Oprócz tego potrzebne będą nam jeszcze zestawy przycisków dla panelu administracyjnego i samego sklepu. Odpowiednie pakiety pobrać można ze stron: http://www.oscommerce.com/ community/contributions,3741 (przyciski dla panelu administracyjnego) i http://www.oscommerce. com/community/contributions,2051 (przyciski dla sklepu). Po przygotowaniu wszystkich potrzebnych pakietów można przystąpić do ich zainstalowania.

Zawartość obu archiwów należy przenieść do odpowiednich katalogów w strukturze sklepu. I tak dla panelu administracyjnego będzie to katalog catalog/admin/includes/languages/polish/ images/buttons. Tam właśnie umieścić należy wszystkie pliki obrazków wydobyte z archiwum. Podczas kopiowania zauważymy, że w ten sposób nadpisywane są oryginalne pliki przycisków, więc dobrze byłoby przygotować sobie wcześniej ich zapasową kopię. Jeżeli chodzi o przyciski dla sklepu, to pliki wydobyte z archiwum należy umieścić w katalogu catalog/includes/languages/ polish/images/buttons. Tutaj również nadpisywane będą oryginalne pliki, więc dobrze byłoby uprzednio wykonać ich kopię bezpieczeństwa.

Gotowe? Niezupełnie. Na razie umieściliśmy tylko pliki we właściwych miejscach. Teraz musimy jeszcze poinformować pakiet osCommerce, żeby zaczął z nich korzystać. W tym celu trzeba przejść do panelu administracyjnego swojego sklepu (najczęściej będzie trzeba wpisać w przeglądarce adres  $http://~~adres~~witryny>|~~catalog/admin~~)$ . Po otwarciu panelu należy kliknąć łącze kategorii Localization, a następnie łącze sekcji Languages. Na otwartej stronie kliknąć należy przycisk new language, a następnie w polach edycyjnych wprowadzić następujące dane:

- pole Name Polski;
- $\Box$  pole Code pl;
- $\Box$  pole Image pozostawić domyślny tekst icon.gif;
- pole Directory polish;
- pole Sort order 0.

Nie można też zapomnieć o zaznaczeniu opcji Set as default — w ten sposób język polski stanie się domyślnym językiem pakietu. Na koniec trzeba jeszcze kliknąć przycisk insert. Jeżeli wszystko wykonaliśmy poprawnie, to na wyświetlonej liście języków pakietu na pierwszej pozycji powinien pojawić się język polski oznaczony jako język domyślny.

Na zakończenie wystarczy już tylko ponownie otworzyć strony sklepu lub kliknąć łącze Administration i na następnej stronie z listy języków wybrać język Polski. Wszystkie (no, prawie wszystkie) elementy sklepu powinny być już przetłumaczone na język polski.

## Rozwiązywanie problemów

W czasie opisywanego w tym rozdziale procesu instalacji praktycznie nie da się zrobić czegoś źle. Nie można jednak wykluczyć, że coś może pójść niezgodnie z założeniami. Można mieć tylko nadzieję, że chodzi tu o coś tak mało ważnego jak literówka popełniona przy wprowadzaniu danych. Jeden z najbardziej irytujących problemów pojawić się może w ostatnich krokach konfigurowania pakietu osCommerce. Na przykład można natknąć się na komunikat podobny do prezentowanego na rysunku 2.16.

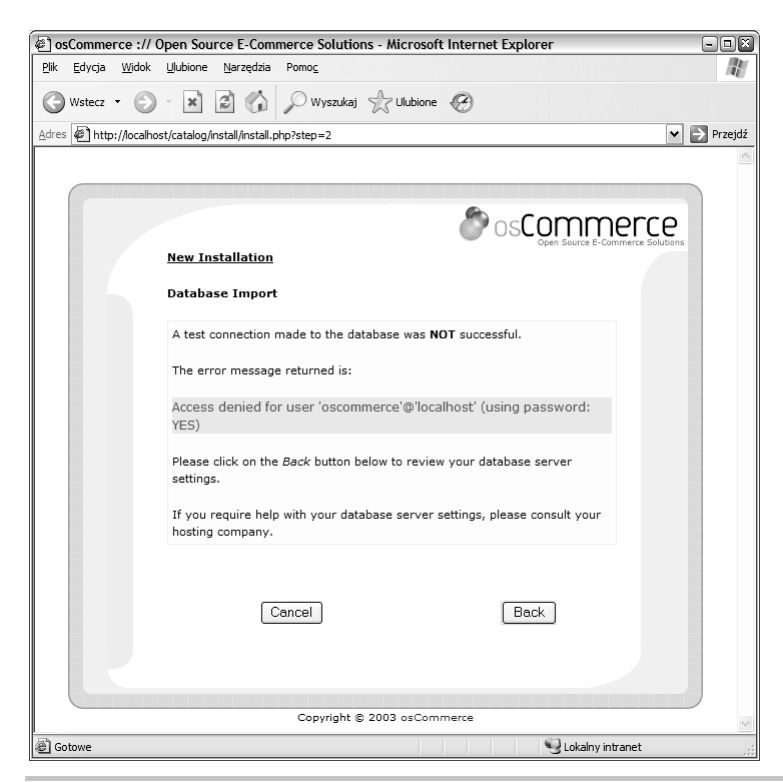

Rysunek 2.16

W takiej sytuacji należy kliknąć najpierw przycisk Back, sprawdzić ponownie wszystkie wprowadzone ustawienia i jeszcze raz spróbować ustanowić połączenie z serwerem baz danych. Jeżeli problem będzie się powtarzał mimo naszej całkowitej pewności co do poprawności wprowadzonych danych, to można jeszcze odświeżyć okno przeglądarki i spróbować ponownie.

Jeżeli i tym razem nie uda się nawiązać łączności z serwerem, to trzeba wrócić do podrozdziału "Sprawdzanie, czy witryna jest gotowa" i postępować zgodnie z zawartymi tam instrukcjami. Szczególną uwagę zwrócić należy na tworzenie użytkownika bazy danych, nadawanie mu hasła oraz przydzielanie uprawnień do korzystania z właściwej bazy danych.

Jeżeli oprócz tego w czasie instalowania pakietu pojawią się jeszcze inne problemy małe lub duże, to można rozwiązywać je, stosując następujący proces postępowania:

- Skonsultować się z dokumentacją pakietu.
- Odwiedzić witrynę pakietu osCommerce, przejrzeć bazę wiedzy (http://www.oscommerce.info) oraz fora dyskusyjne (http://forums.oscommerce.com lub http://www.oscommerce.pl/), poszukując w nich informacji związanych z danym problemem.
- Przejrzeć listę błędów znalezionych w pakiecie (http://www.oscommerce.com/ community/bugs) i sprawdzić, czy trapiący nas problem nie jest czasem wynikiem jakiegoś błędu.
- Jeżeli w żaden sposób nie możemy znaleźć opisu podobnego problemu, to można wysłać na forum prośbę o pomoc w jego rozwiązaniu.
- Jeżeli mimo to nie uda się uzyskać pozytywnych rezultatów, to można skontaktować się ze swoim dostawcą internetu i poprosić go o pomoc przy instalowaniu pakietu. Być może w ten sposób uda się odnaleźć przyczynę problemu.
- W każdej sytuacji można korzystać też z wyszukiwarki Google, podając jej odpowiedni zestaw słów kluczowych. Być może w ten sposób uda się odnaleźć opis podobnego problemu i jego rozwiązanie.

W pierwszej chwili podawanie tylko wskazówek dotyczących szukania rozwiązania problemu, a nie listy możliwych problemów i ich rozwiązań może wydawać się pewnym nietaktem, ale znajomość porządnej metody szukania rozwiązań na dłuższą metę z całą pewnością jest bardziej wartościowa od ograniczonej listy rozwiązań problemów. Podane punkty tworzą metodologię pozwalającą rozwiązać dowolne problemy z pakietem osCommerce, a nie tylko te, które mogą pojawić się w czasie jego instalowania.

## Podsumowanie

Na tym etapie mamy już w pełni sprawny sklep internetowy, który tylko czeka na prace, jakie musimy wykonać w nadchodzących dniach, tygodniach i miesiącach. Po upewnieniu się, że pakiet jest nie tylko zainstalowany, ale i działa zgodnie z założeniami, możemy mieć pewność, że po rozpoczęciu dalszych prac nie natkniemy się na żadne nieprzyjemne niespodzianki.

Opisane zostały też różne problemy, jakie mogą pojawić się w trakcie instalowania pakietu. Jeżeli chodzi o rozwiązywanie takich problemów, to najlepiej będzie zapamiętać punkty prezentowane w podrozdziale "Rozwiązywanie problemów". Stanową one bardzo solidną podstawę dla szukających rozwiązania problemu i ich zastosowanie nie ogranicza się tylko do procesu instalacji i wstępnej konfiguracji.

No dobrze. Jesteśmy zatem gotowi do kolejnego etapu prac nad przystosowaniem witryny do naszych wymagań.